**HERRAMIENTA SHAREPOINT WEB, PARA LA CONSULTA DE EXPEDIENTES ADMINISTRATIVOS (VERSIÓN** DIGITALIZADA).

**GUÍA GENERAL DE INGRESO DEL USUARIO. DICIEMBRE 2020** 

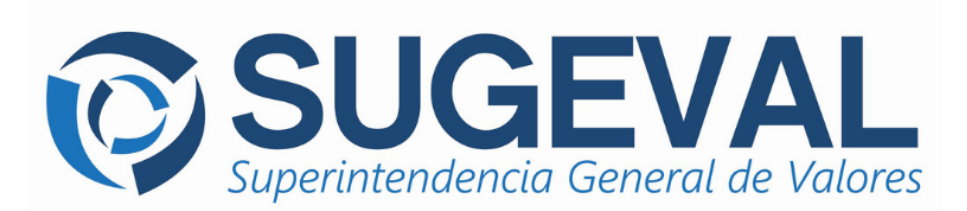

## **Propósito**

La guía general de usuario de la herramienta SharePoint online pretende facilitar la realización de las audiencias virtuales. Mediante este componente las partes podrán tener acceso al expediente administrativo en su versión digitalizada antes y durante la comparecencia oral y privada en modalidad virtual. Se garantiza por este medio un canal seguro, a través del cual las personas que accedan a las carpetas han sido previamente autorizadas para estos efectos.

## **Perfil de usuario**

Quienes ostenten la condición de parte de un procedimiento administrativo tendrán un perfil de lector, el cual permite ingresar a una carpeta de documentos por medio de una ruta de acceso y podrá además abrir un documento, sin la posibilidad de realizar modificaciones. También puede descargar el documento a la ruta de almacenamiento propia; no obstante, no podrá cargar documentos en la carpeta correspondiente al expediente administrativo.

A continuación, los pasos a seguir para consultar los expedientes:

1. El usuario recibirá una notificación por medio del correo electrónico previamente ofrecido. Posteriormente, deberá hacer "click" en el botón **Abrir** para acceder a la colección de documentos.

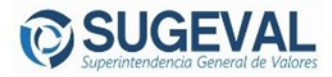

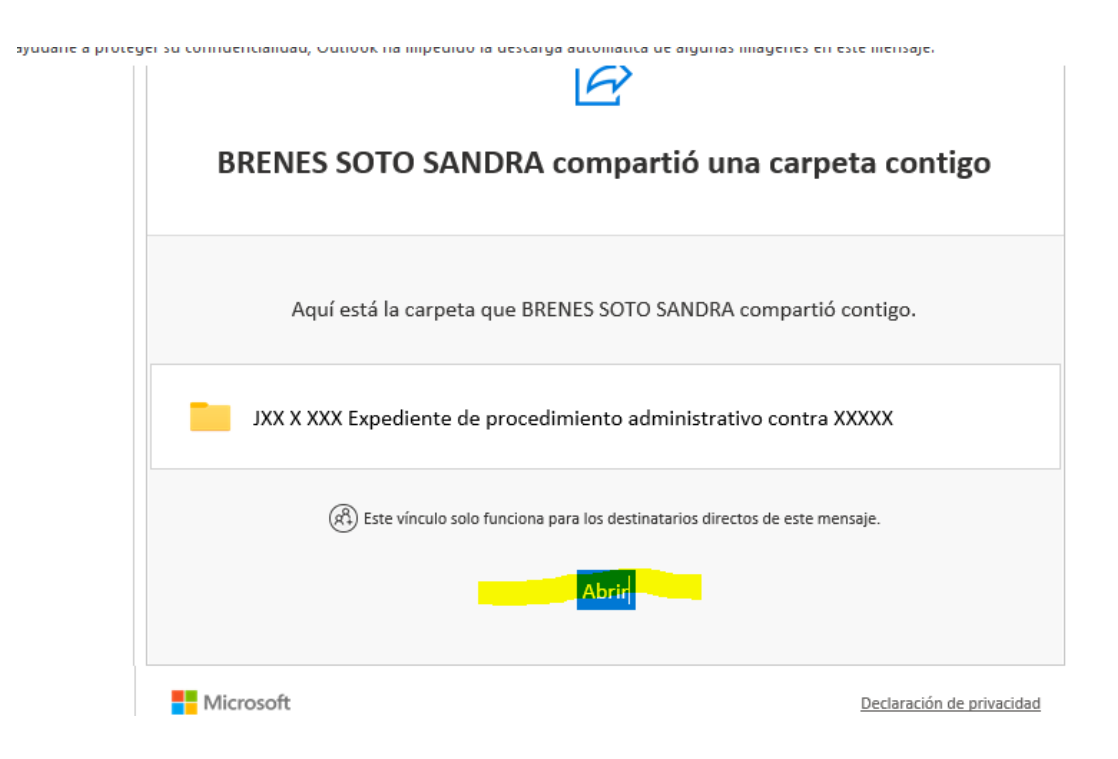

El explorador abrirá una ventana solicitando una autenticación de usuario, en la cual se escribirá el correo electrónico que ofreció para tener acceso al expediente digitalizado. Se despliega la ventana para "Solicitar código de verificación", debe

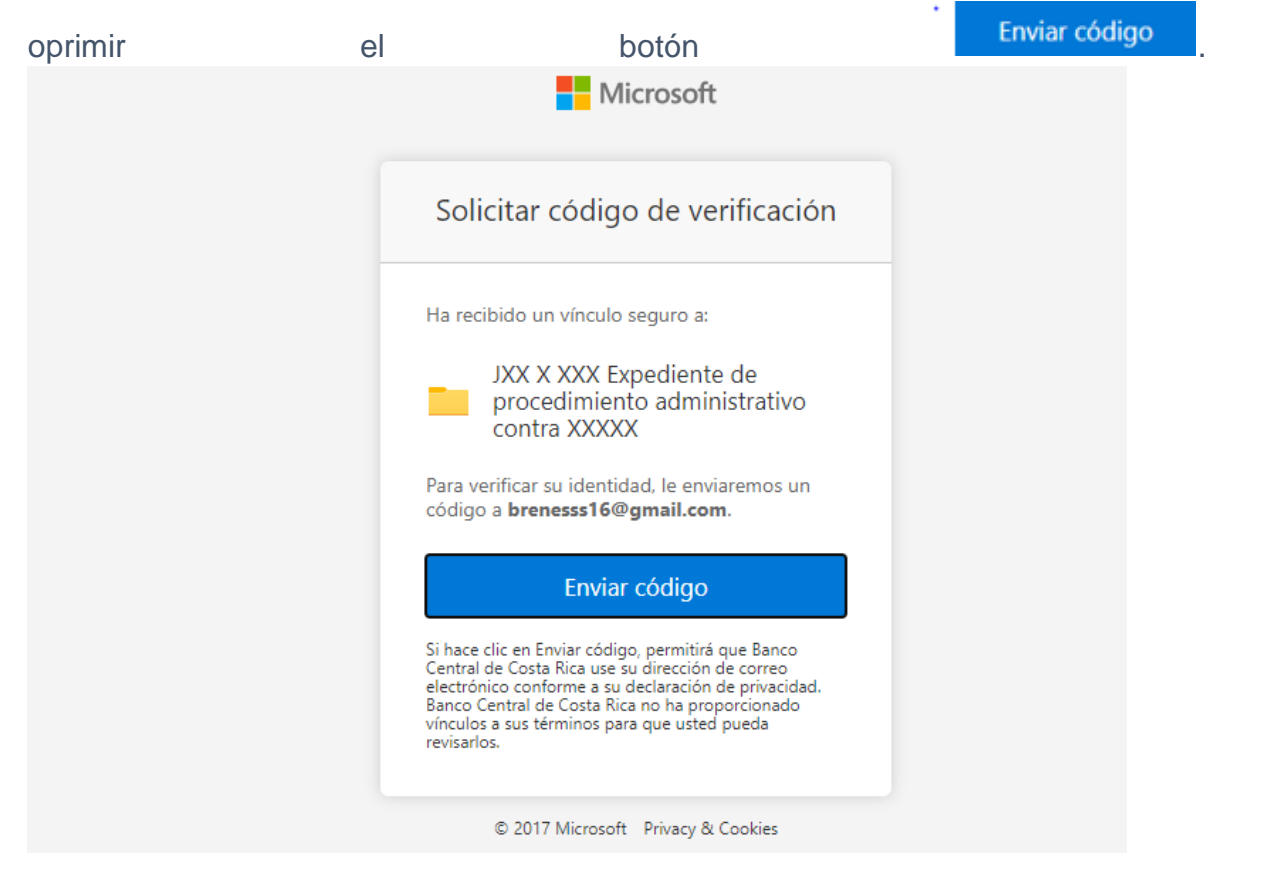

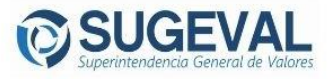

2. Acto seguido el usuario debe revisar su buzón de correo electrónico, y allí encontrará un mensaje que proporciona un código. Recuerde revisar la papelera del Spam, eventualmente el correo podría estar allí.

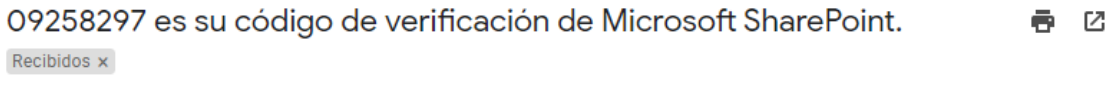

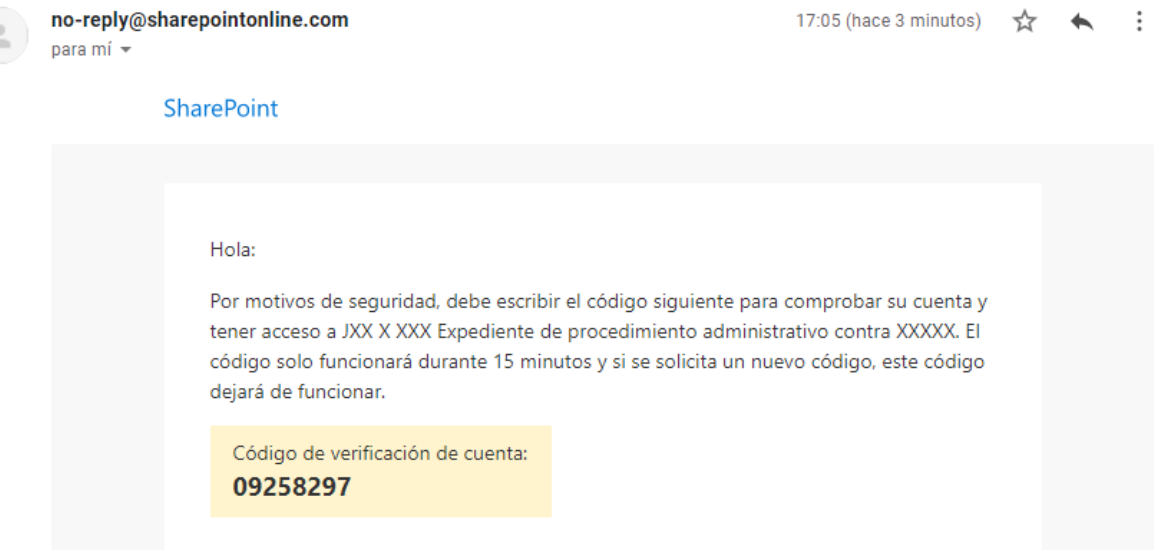

3. Se copia el código y se pega en la ventana del explorador según se muestra

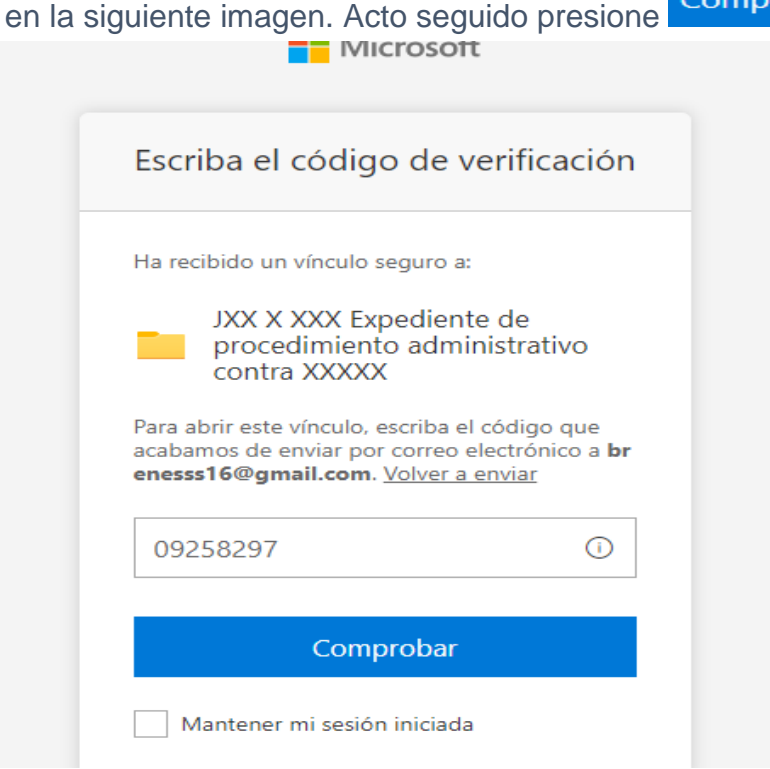

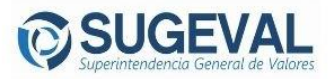

4. En la siguiente vista se despliegan los documentos del expediente administrativo.

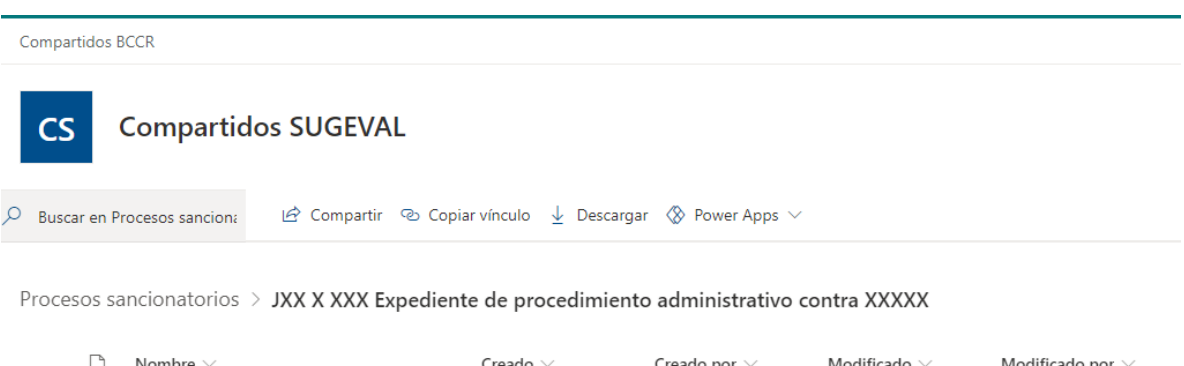

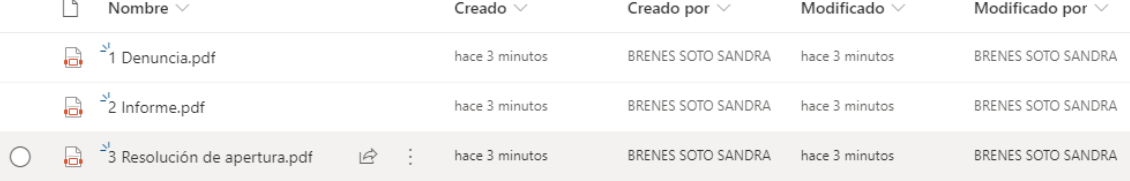

5. Para acceder al documento de interés, posiciónese sobre el nombre, y haga "click".

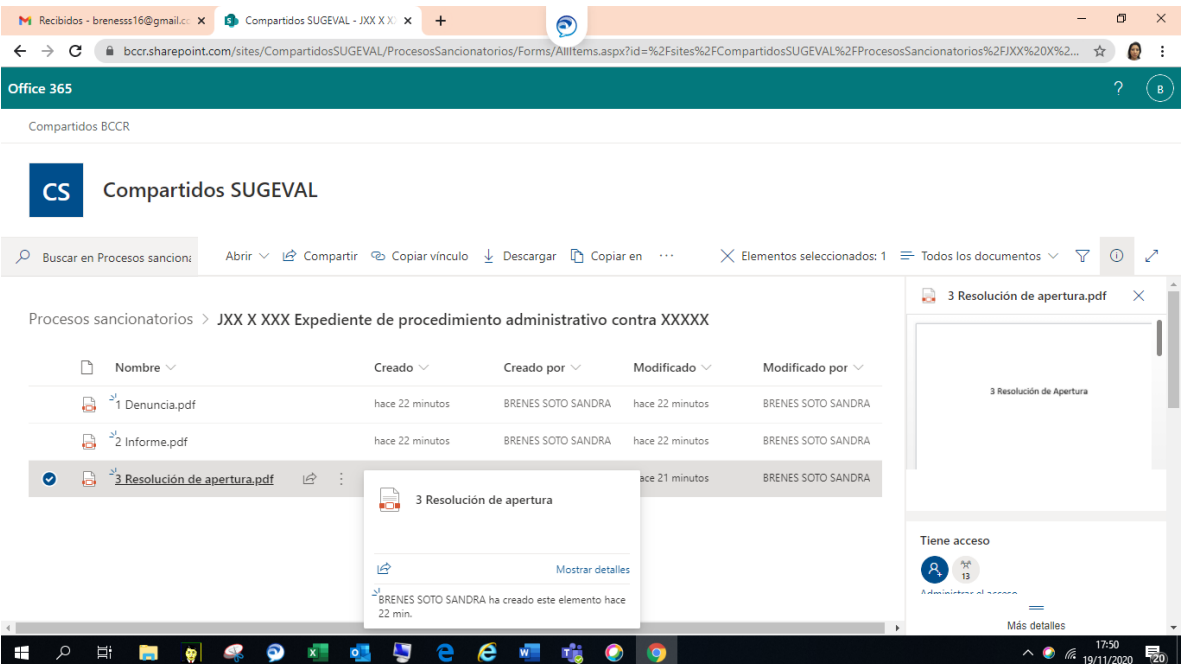

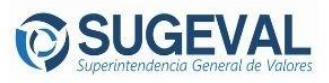

6. Para descargar el documento, en los tres puntos al lado derecho del nombre del archivo, escoja la opción "Descargar", según se muestra en la siguiente imagen.

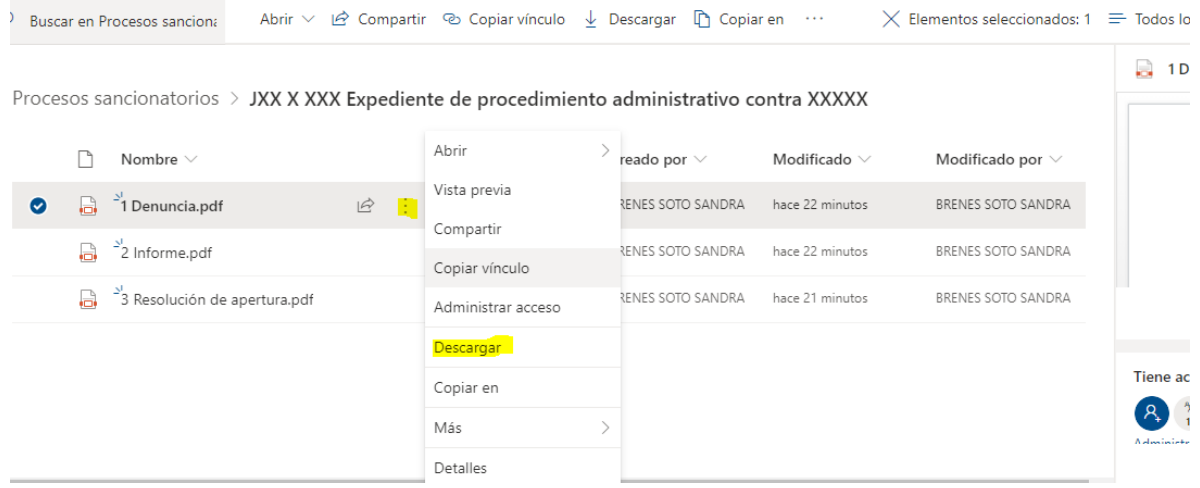

7. Para salir de la sesión o biblioteca de documentos, en la esquina superior derecha de la pantalla se visualiza un icono circular, que contiene la primera letra de su apellido, sobre el cual deberá hacer "click", tal y como se muestra en la siguiente imagen de referencia:

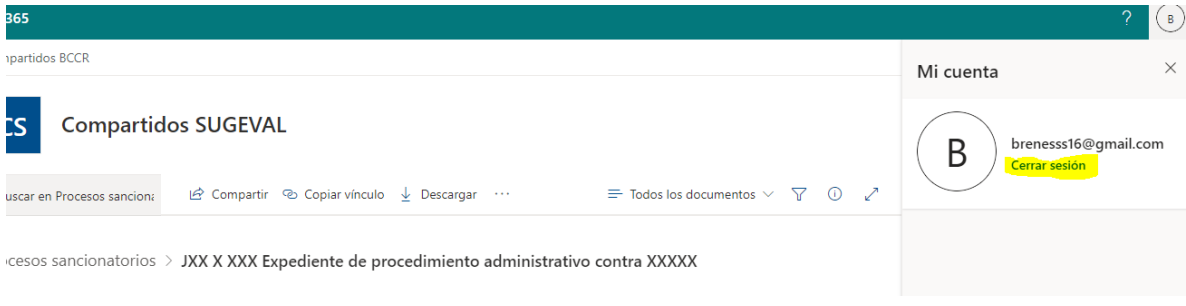

FIN

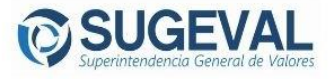